### **COLLEGEF COLLEGEF COLLEGEF AT A COLLEGEF COLLEGEF COLLEGEF A COLLEGEF COLLEGEF COLLEGEF A COLLEGEF COLLEGEF COLLEGEF A COLLEGEF COLLEGEF COLLEGEF A COLLEGEF A COLLEGEF A COLLEGEF A COLLEGEF A COLLEGEF A COLLEGEF A COLLEGE** Explore. Plan. Succeed.

**Student**

#### **Step 1:**

Select the **Sign In** option at the top of the GAfutures.org homepage.

Note: In order to save your college/ university selections, you must sign in to GAfutures.

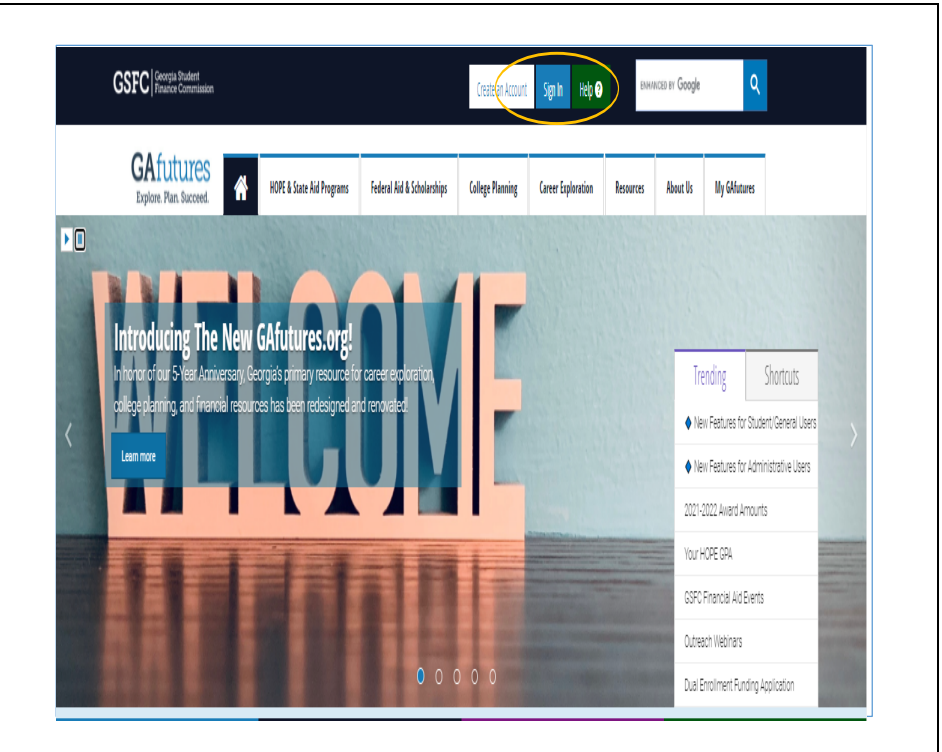

### **Step 2:**

Enter your Username and Password information, then select **Sign In**.

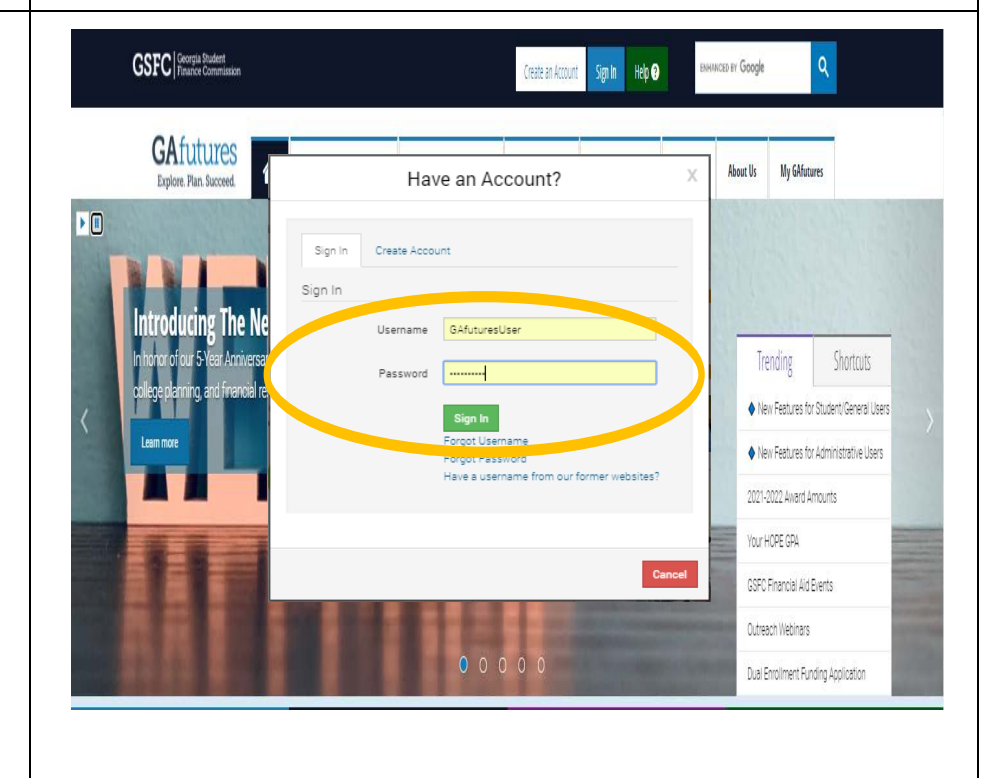

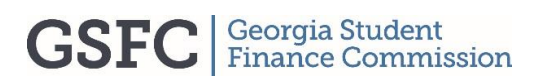

# Apply to College **GAfutures** Quick Guide Explore. Plan. Succeed.

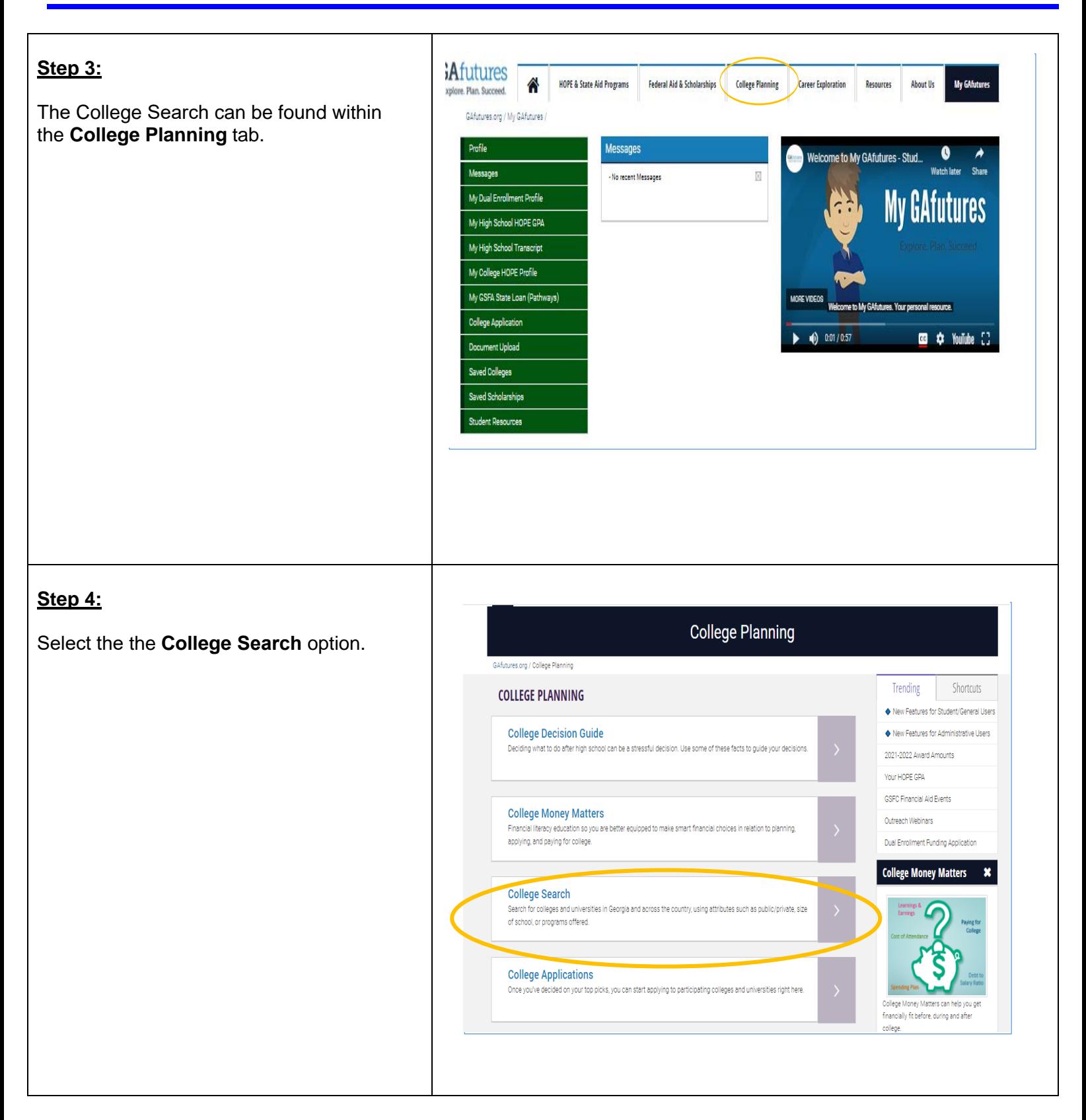

# Apply to College **CAfutures** auick Guide Explore. Plan. Succeed.

**Student**

#### **Step 5:**

 $\ddot{c}$ 

Once you click the College Search tab the select National College Search. appear. The College search will allow you to do the following.....

- Search for Colleges and University in Georgia and across the country.
- You can filter colleges and universities by location and other criteria.
- Save selections for later research. Save selections can be retrieved when logging in to My GAfutures.

Note: Be sure to clear your search using the search all button after each session.

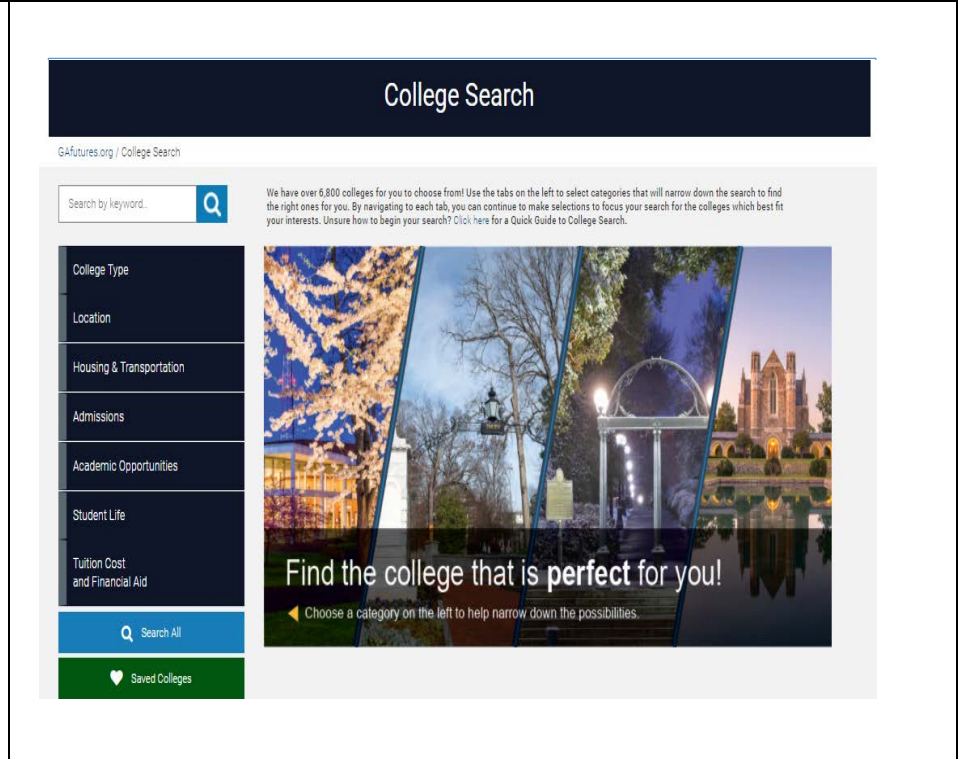

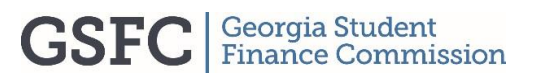